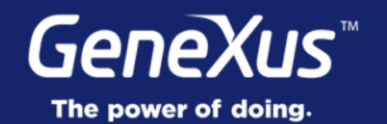

## Design System & Platform Guidelines

User Interface & User Experience

GeneXus 16

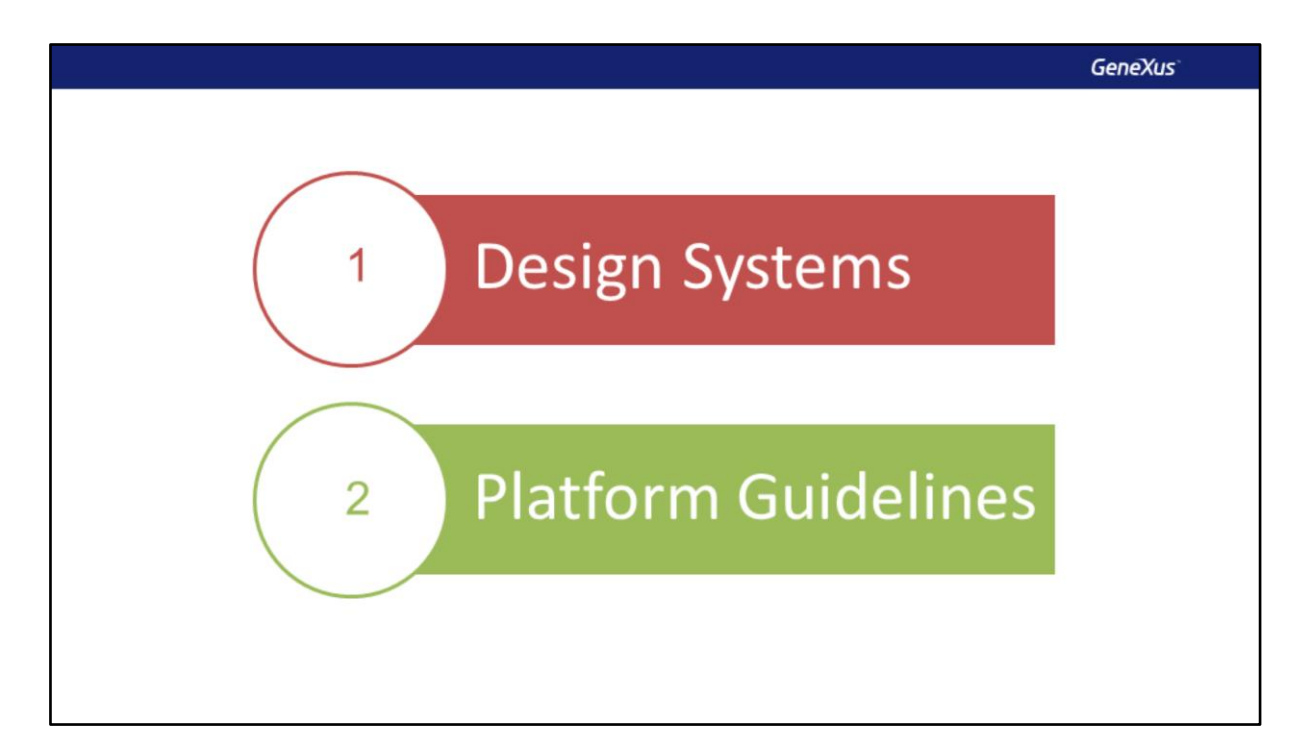

Hoje, mais do que nunca, o foco está no usuário: é por isso que os aspectos relacionados à Interface do Usuário (comumente chamada de UI) e à Experiência do Usuário (chamada UX) se tornam tão relevantes.

Neste módulo, estudaremos estes aspectos, começando com Design Systems e, em seguida, veremos os Guias de Desenho específicos de cada plataforma.

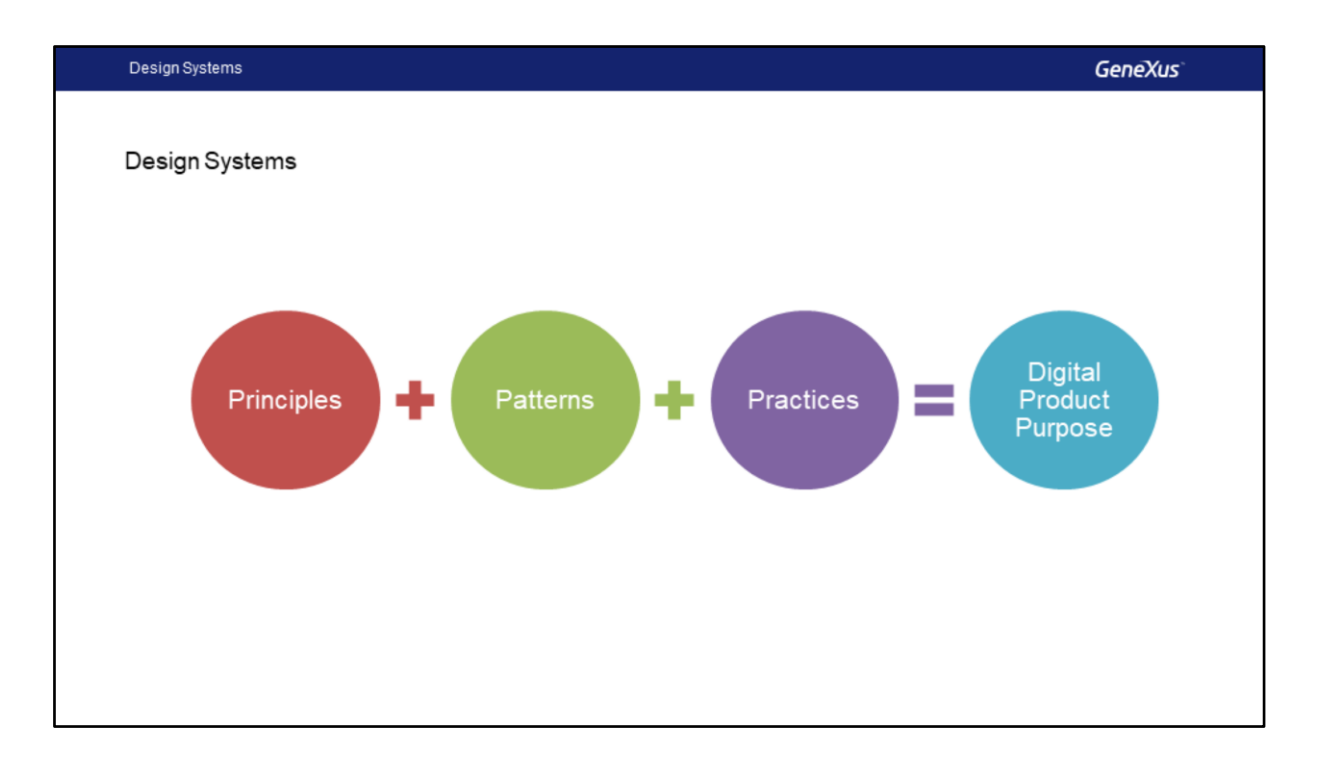

Um **Design System** consiste em alcançar, através do uso de um conjunto de **princípios**, **padrões** e **práticas organizadas**, o desenho de aplicações de forma a manter um estilo e uma estética uniformes, obtendo assim a **finalidade do produto digital**.

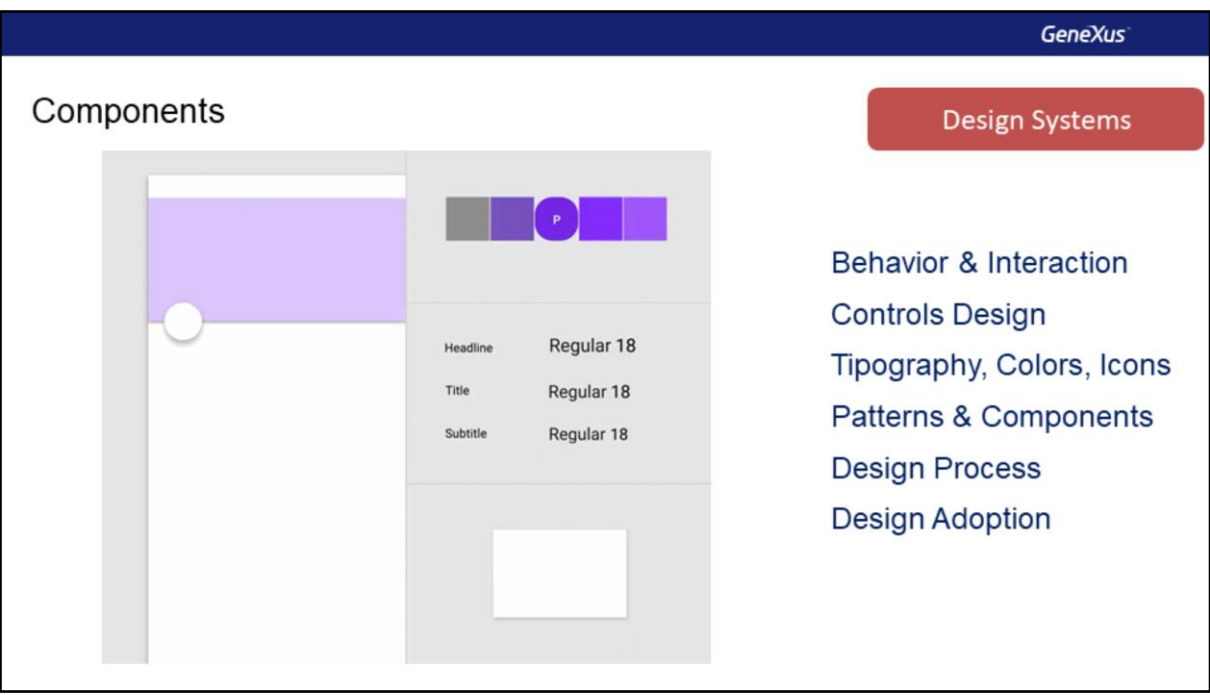

O Design System, então, estabelecerá:

- como têm que se comportar e como devem ser as interações do nosso software com os usuários,
- como os controles devem ser vistos,
- que tipografia, Cores e Ícones utilizar em cada caso,
- que padrões de desenho utilizaremos e quais serão reutilizáveis; mas, além disso, estabelecerá
- como será o fluxo de trabalho em relação ao desenvolvimento e desenho de todos estes componentes e
- qual será a maneira de compartilhá-los dentro da equipe de desenvolvimento e o restante da organização.

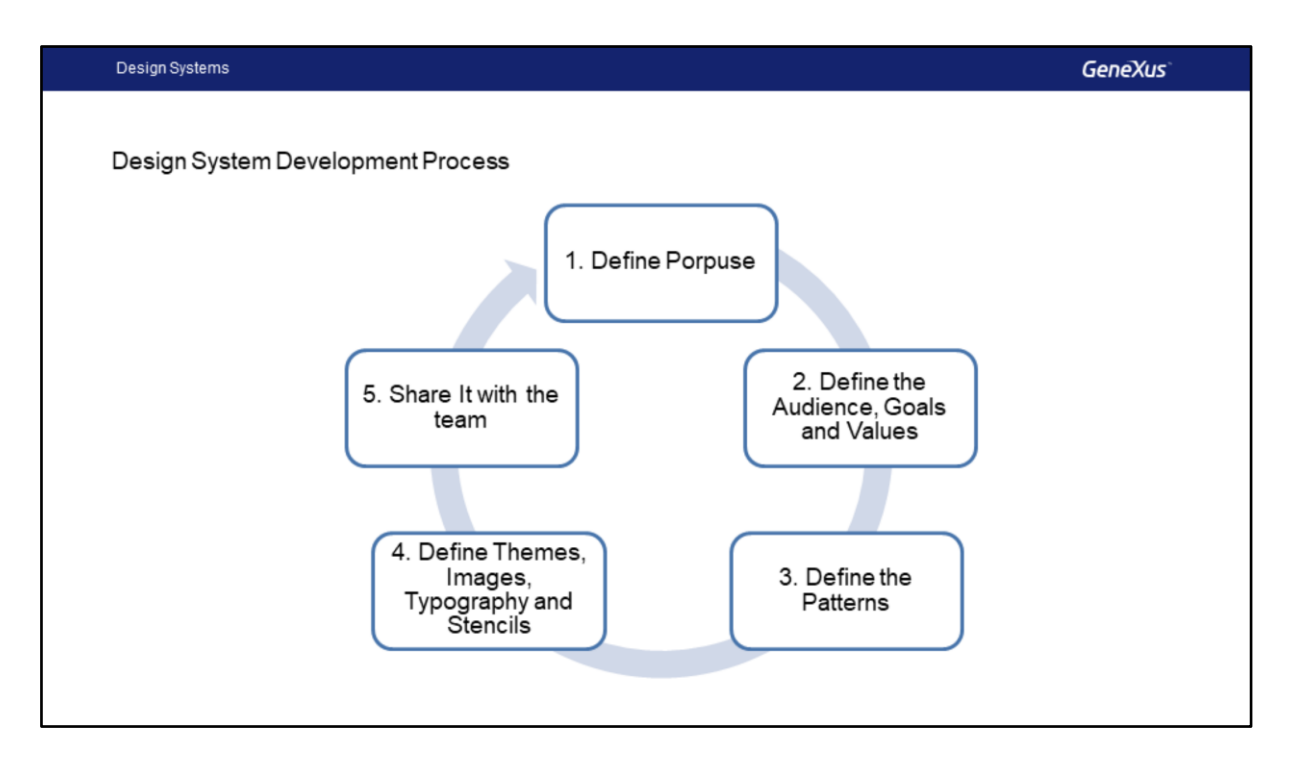

De maneira semelhante a um processo de desenvolvimento de Software, podemos ver o desenvolvimento do Sistema de Desenho como um processo evolutivo.

- Este processo começa com a definição do Propósito, que é basicamente o Produto Digital para o qual o necessitamos,
- continua com a definição do Público, as metas e os valores de desenho que desejamos alcançar.
- Continuaremos com a definição dos padrões, esta será uma das tarefas centrais do processo, nela definiremos a semântica do desenho, quais componentes conterão nosso desenho e como serão reutilizados..
- Em seguida, definiremos o Theme, as imagens e ícones, a tipografia e os componentes que detectamos.
- Por fim, estabeleceremos a maneira de compartilhar o desenho e a documentação com a equipe, para que todos possam implementar o sistema de desenho no desenvolvimento da aplicação.

O processo será repetido ao longo do ciclo de vida do produto, como acontece com a funcionalidade dos sistemas já que evolui constantemente.

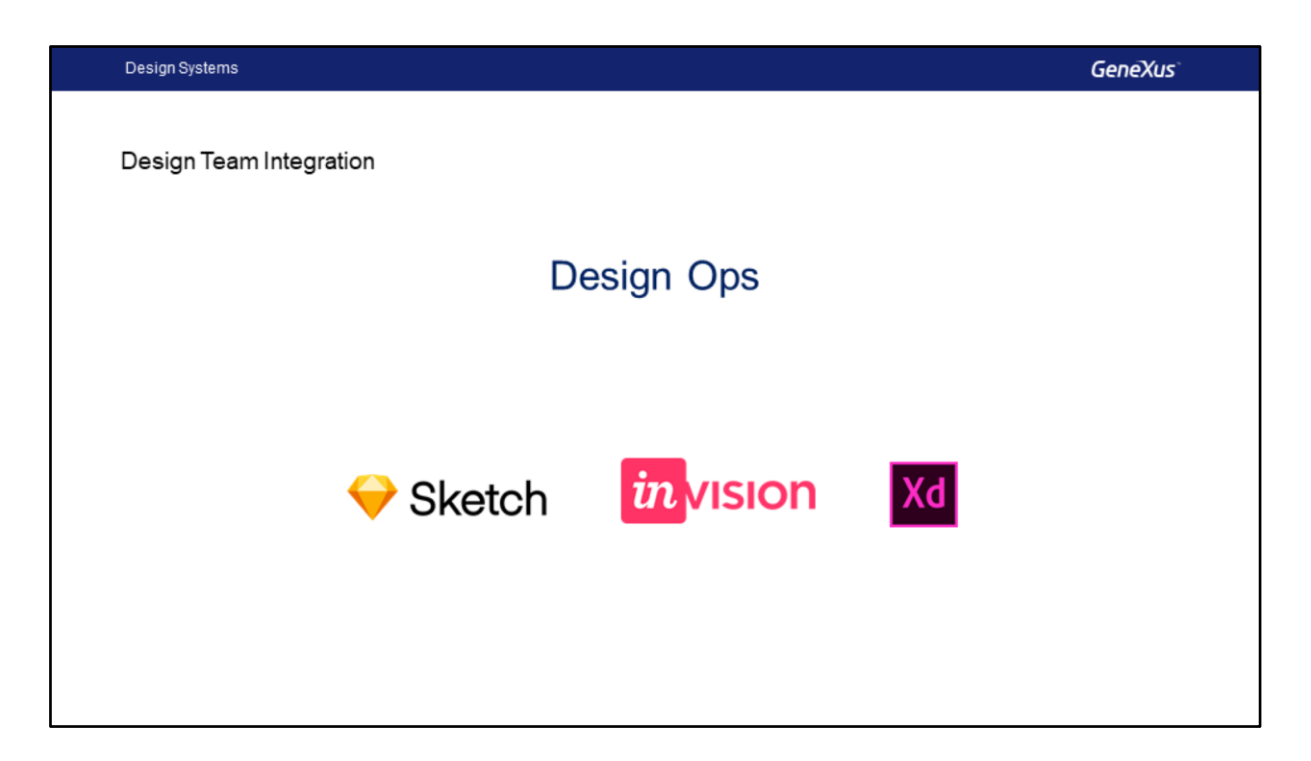

Assim como o conceito das DevOps (Developer Operations), em Design System se fala sobre \* Design Ops e refere-se à integração dos designers dentro da cadeia de DevOps para que façam parte e trabalhem lado a lado com os desenvolvedores para que os resultados sejam realmente o que eles propõem.

O que vemos aqui são as ferramentas, as principais, que os designers usam justamente para realizar seu trabalho e para realizar todo o desenho e sobre as quais se está trabalhando para integrá-las diretamente no GeneXus.

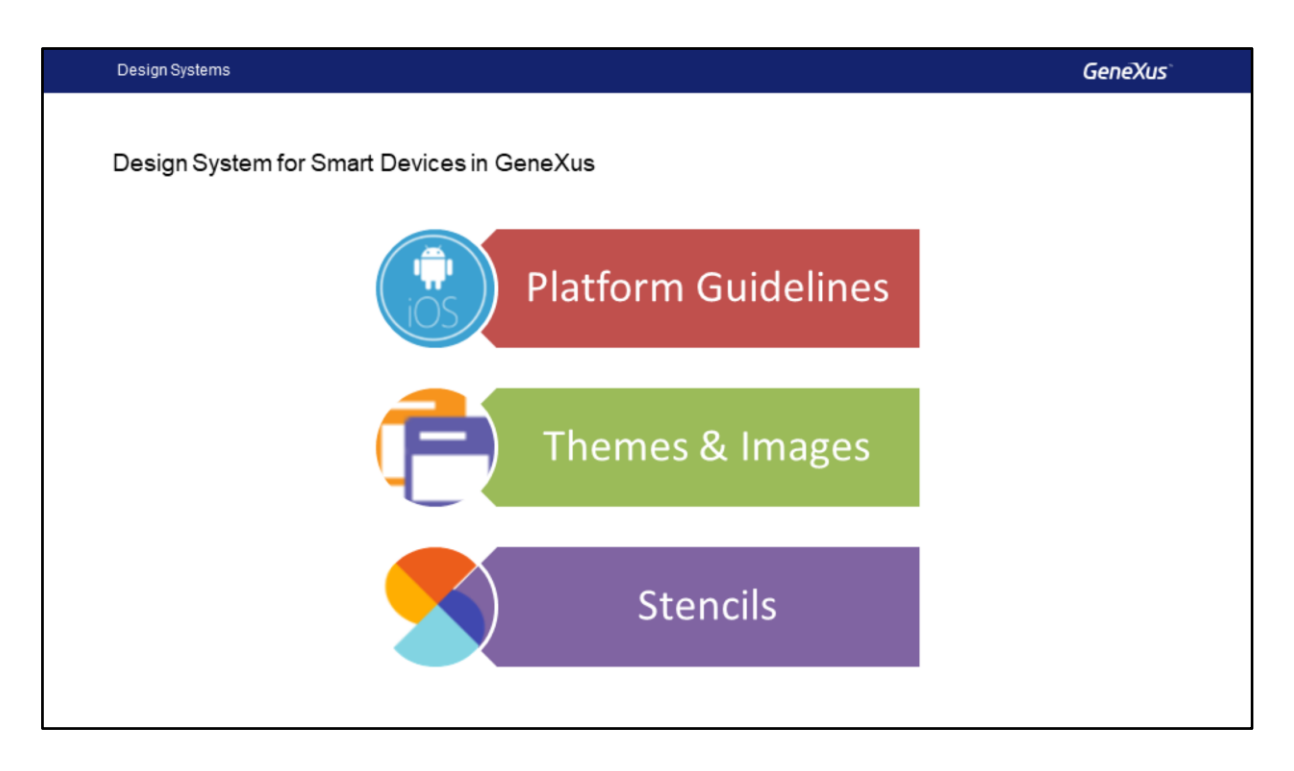

O Design System em GeneXus para Smart Devices é composto por uma série de questões como são

- os Guias de Desenho de cada Plataforma,
- o Tema e as imagens
- e os Stencils,

Todos estes são parte importante da modelagem de UI e UX, que devemos ter em nossas aplicações.

Em seguida, falaremos sobre os guias de desenho específicos de cada plataforma, deixaremos para mais adiante os temas e os stencils.

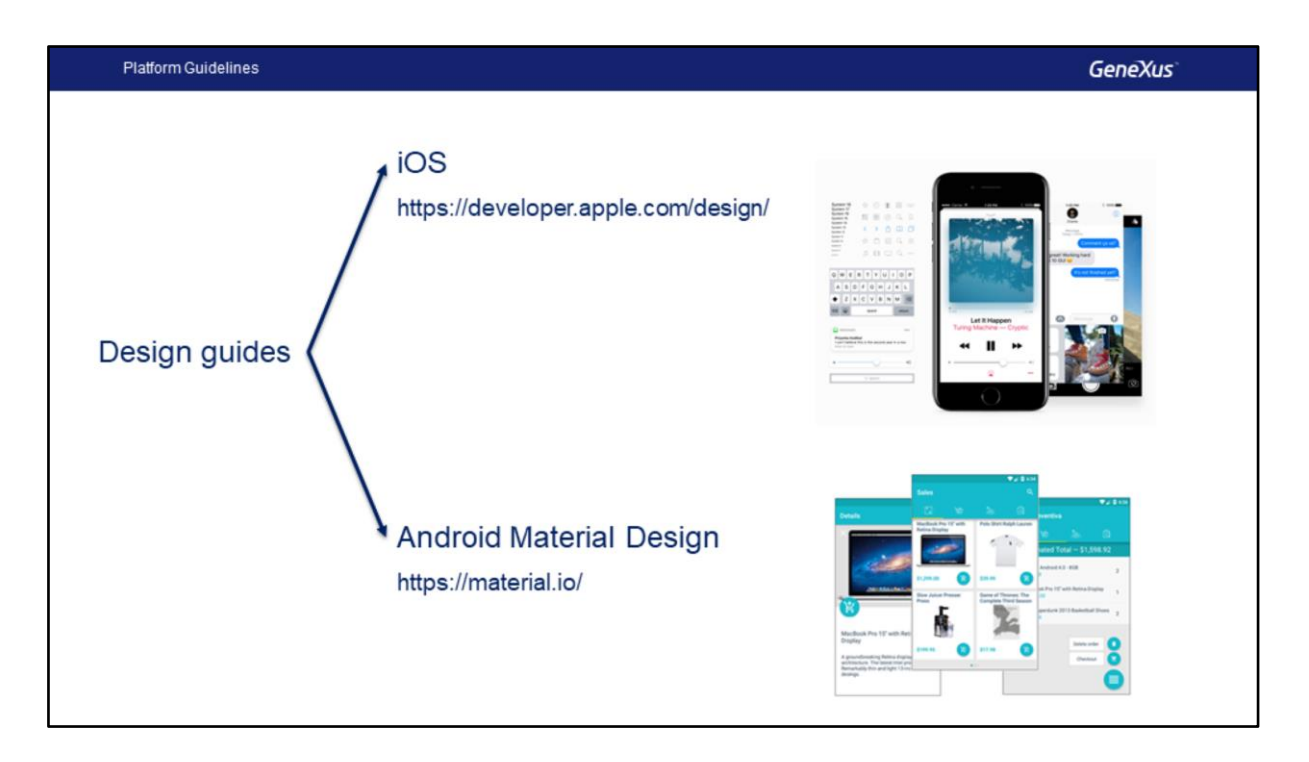

Já mencionamos que uma das razões pelas quais precisamos que as aplicações sejam nativas é que conservem o look & feel de todos as outras apps do dispositivo do usuário, que mantenham esse look & feel.

Cada plataforma definirá guias de desenho para suas aplicações, tanto em termos da UI como da UX.

A partir do Android 5, temos os guias conhecidos como Material Design, e para iOS, com aqueles publicados no site da Apple (que não recebem um nome especial).

IOS: https://developer.apple.com/design/ Android: https://material.io/

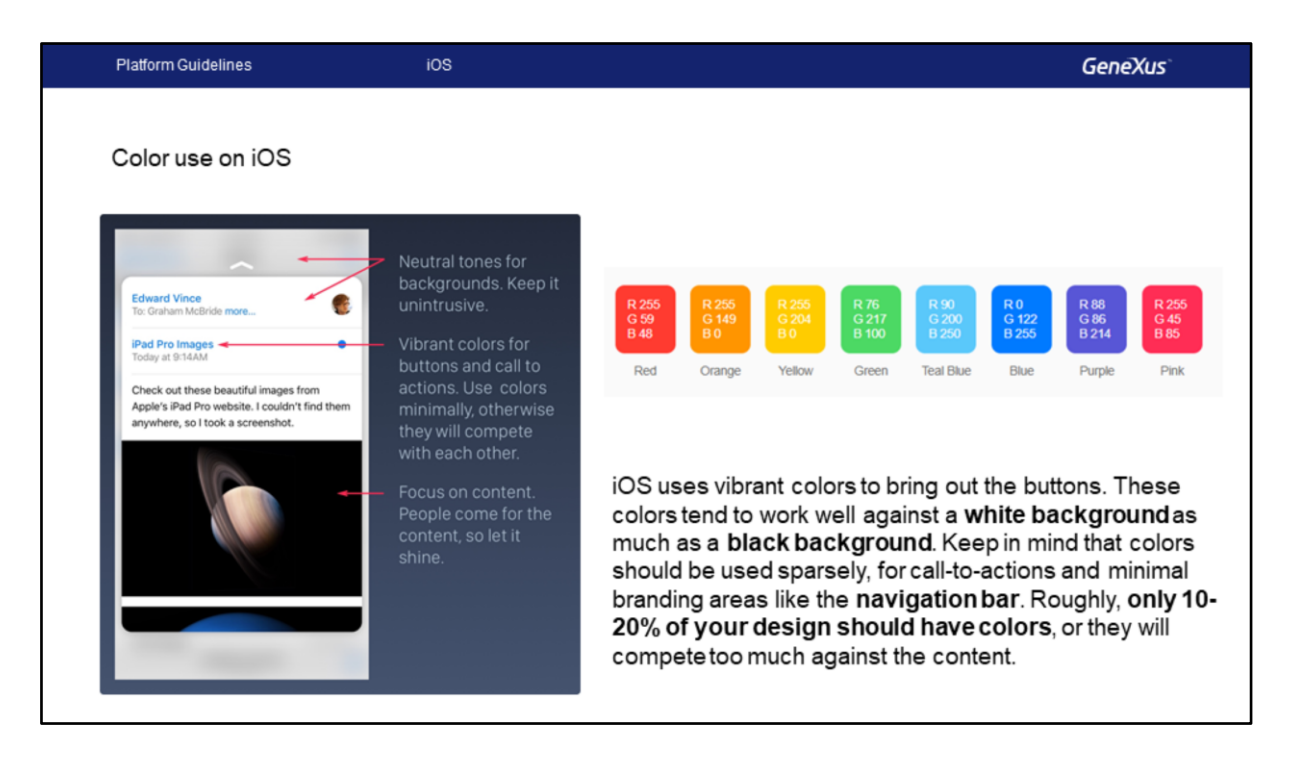

No site da Apple se encontram os diferentes guias de desenho para as diferentes versões do iOS. A mudança fundamental ocorreu com o lançamento do iOS 7.

Uma das particularidades de seus guias de desenho tem relação com o uso minimalista de cores e as informações de tela.

Por esse motivo, encontraremos por exemplo, que uma aplicação em um iPad será muito mais minimalista no uso de cores do que uma aplicação em Android, porque os guias do iOS assim indicam, usar tons neutros para os fundos, usar cores chamativas para as ações, para os botões e as chamadas ações.

Por exemplo, uma das propostas do guia é que apenas 10% ou 20% dos nossos desenhos devem ter cores para não competirem com as cores do conteúdo que queremos mostrar, também é indicado, por exemplo, usar cores que combinam com fundos brancos ou pretos.

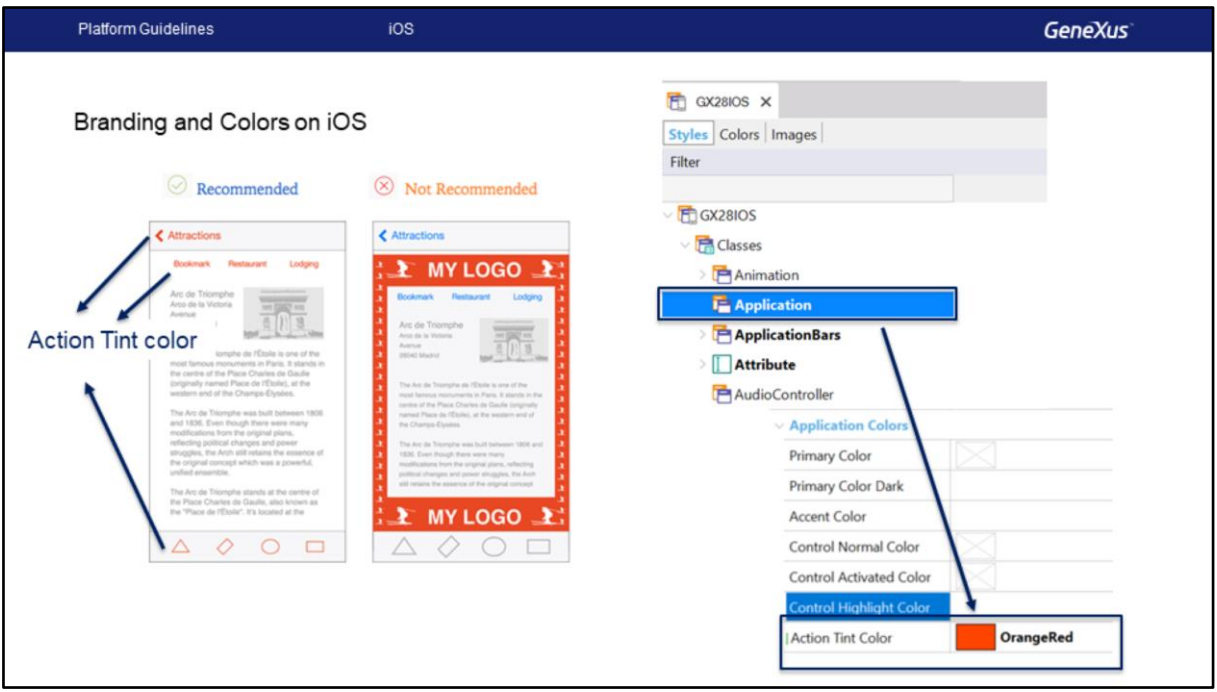

Por outro lado, recomenda-se sempre usar uma única cor (de preferência a da marca) para todas as ações oferecidas ao usuário, por exemplo, aqui podemos ver que a cor laranja é a cor da marca, e não deveria ser usada a mesma cor para outras coisas, desta forma evitamos que o usuário se confunda e saberá que sempre que essa cor aparecer, será um elemento no qual poderá executar uma ação.

Veremos que esta cor pode ser definida dentro do GeneXus como Action Tint color no Theme nas propriedades da classe Application .

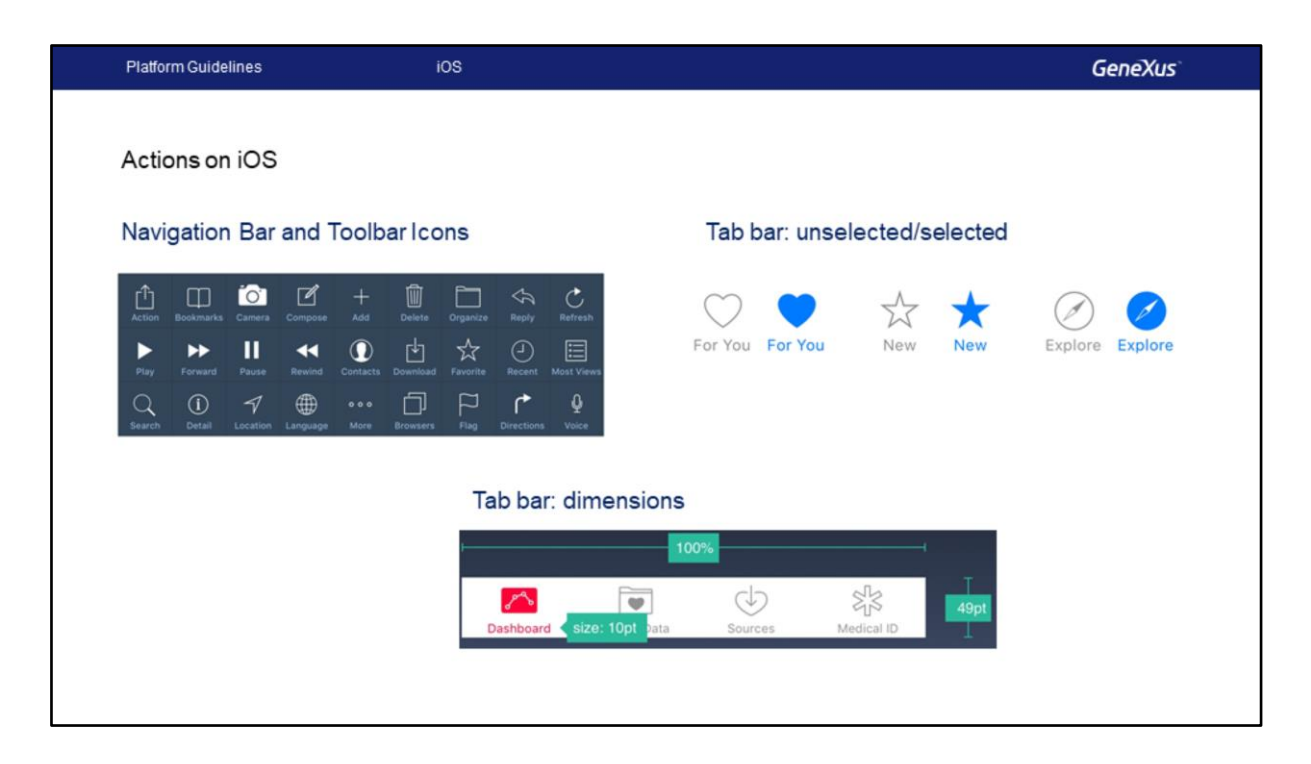

Também encontraremos a recomendação de usar os ícones gerais mostrados aqui apenas (e sempre) para essas ações, para não confundir o usuário. Por exemplo, sabemos que o ícone (Action) em qualquer aplicação iOS corresponderá a abrir um menu de ações. E sempre que apareça, o usuário esperará que, ao tocar nele, apareçam ações.

Na Tab Bar, que é usada para fornecer a navegação principal entre telas, recomenda-se usar poucos ícones e adicionar texto aos ícones de maneira discreta, quando estes não forem os universais, caso contrário, o usuário não tem como saber de que se trata.

Por outro lado, se existem ícones que não estão ativos, sugere-se que eles apareçam mais discretos com um contorno e sem preenchimento, para que recebam menos atenção (portanto, duas versões de cada item devem ser fornecidas: para quando estiver ativo e quando não).

Também podemos ver que até os tamanhos que os controles ocupam estão estabelecidos nos guias. Todos os ícones da app devem ser iguais em termos de tamanho, nível de detalhe e borda.

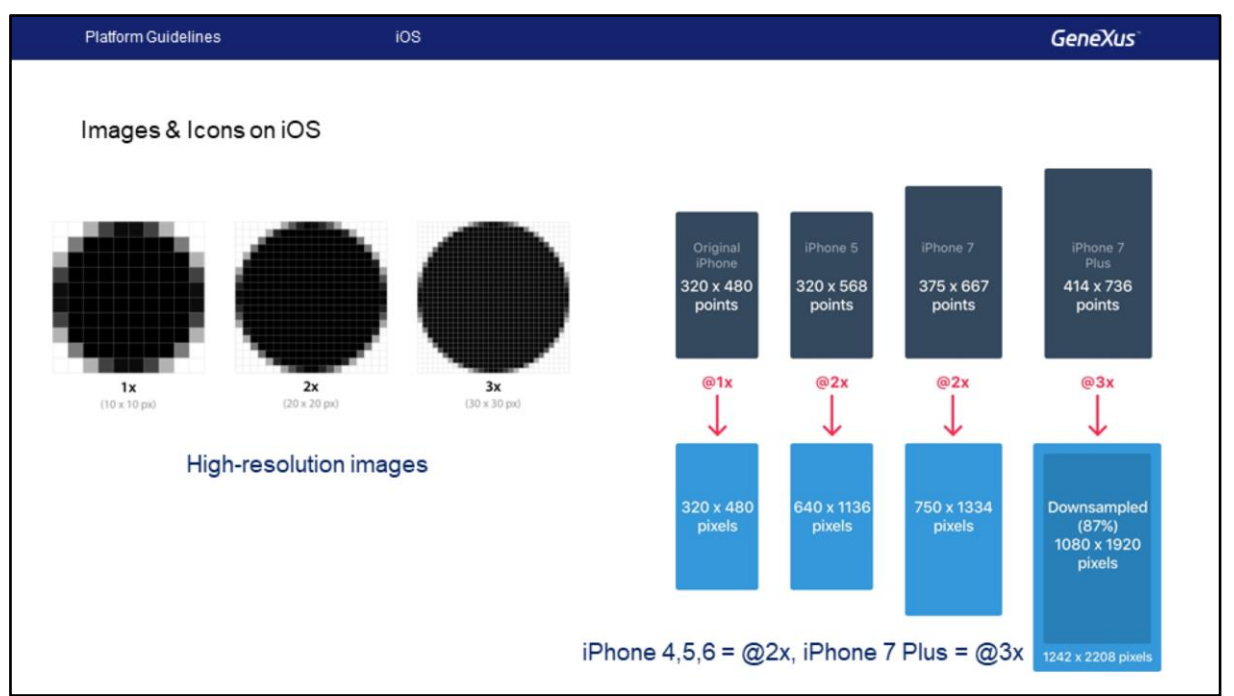

As telas de alta resolução têm uma densidade de pixels maior. Como há mais pixels no mesmo espaço físico, há mais pixels por ponto. Como resultado, essas telas exigem imagens com mais pixels.

Por exemplo, se partimos de uma imagem na resolução padrão (@1x) de 10×10 px, a versão @2x desta imagem deve ser 20×20 px e, para a versão @3x, deve ser 30×30 px.

Por esta razão, ao desenvolver nossa app, devemos fornecer as imagens em todas as resoluções, porque dependendo do dispositivo em que a aplicação seja instalada, são as imagens que serão utilizadas.

Nos guias, também encontrará que fator de escala utiliza cada dispositivo, por exemplo, do iPhone 4 ao 6 utilizam um fator @2x e um iPhone 7 Plus utiliza um de @3x.

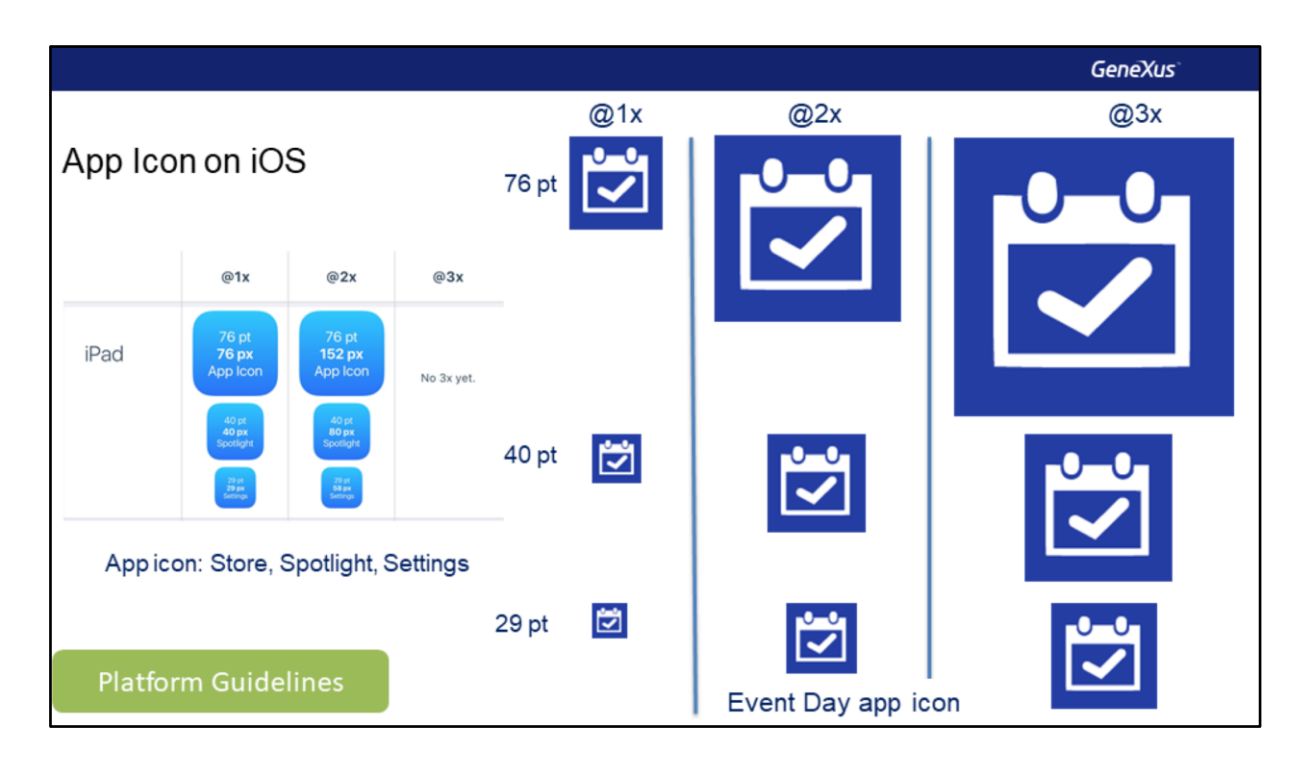

O ícone da app é usado para a marca da aplicação. Por exemplo, aparece na App Store, na tela Home do dispositivo, no Spotlight (ou seja, na tela de resultados de buscas) e também na tela de Settings. Por isso, é vital incluir esses ícones nas diferentes resoluções de modo que, dependendo do dispositivo, se utilize o que corresponde à sua resolução e tipo de dispositivo (por exemplo, se for um telefone ou tablet, será diferente). Note que os tamanhos são predeterminados. O ícone é desenhado quadrado e as bordas arredondadas aparecerão automaticamente no dispositivo.

Aqui vemos, por exemplo, para um iPad a imagem que será usada como ícone da App Event Day na Store e na página home do dispositivo (76 pt), vemos a imagem como aparecerá na janela de buscas, Spotlight, (40 pt) e a imagem que será usada na janela de settings (29 pt). Quando desenhamos a aplicação temos que fornecer a mesma imagem, mas com tamanhos e resoluções diferentes, e tudo isso devemos inserir na aplicação para que seja utilizada a que corresponde. O mesmo será necessário para as imagens de lançamento da aplicação, neste caso também precisaremos das versões Landscape e Portrait e em todas as resoluções.

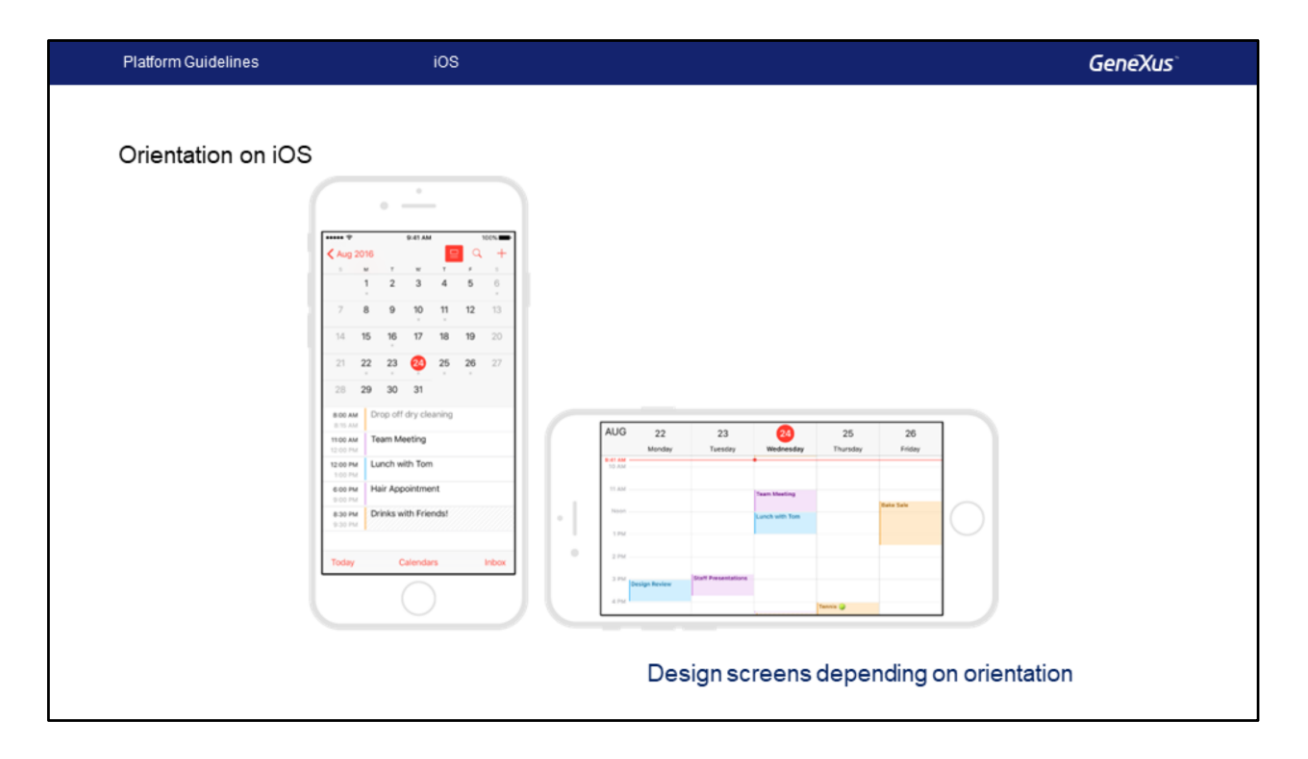

Dentro dos guias também está o desenhar as telas de acordo com a orientação. Aqui temos na orientação Portrait uma aplicação que é um calendário e também temos a mesma tela de fato mostrada em Landscape e vemos que são diferentes justamente para se adaptar ao tamanho que temos.

Esta foi uma breve revisão sobre os guias do IOS, em seguida, veremos os guias do Material Design.

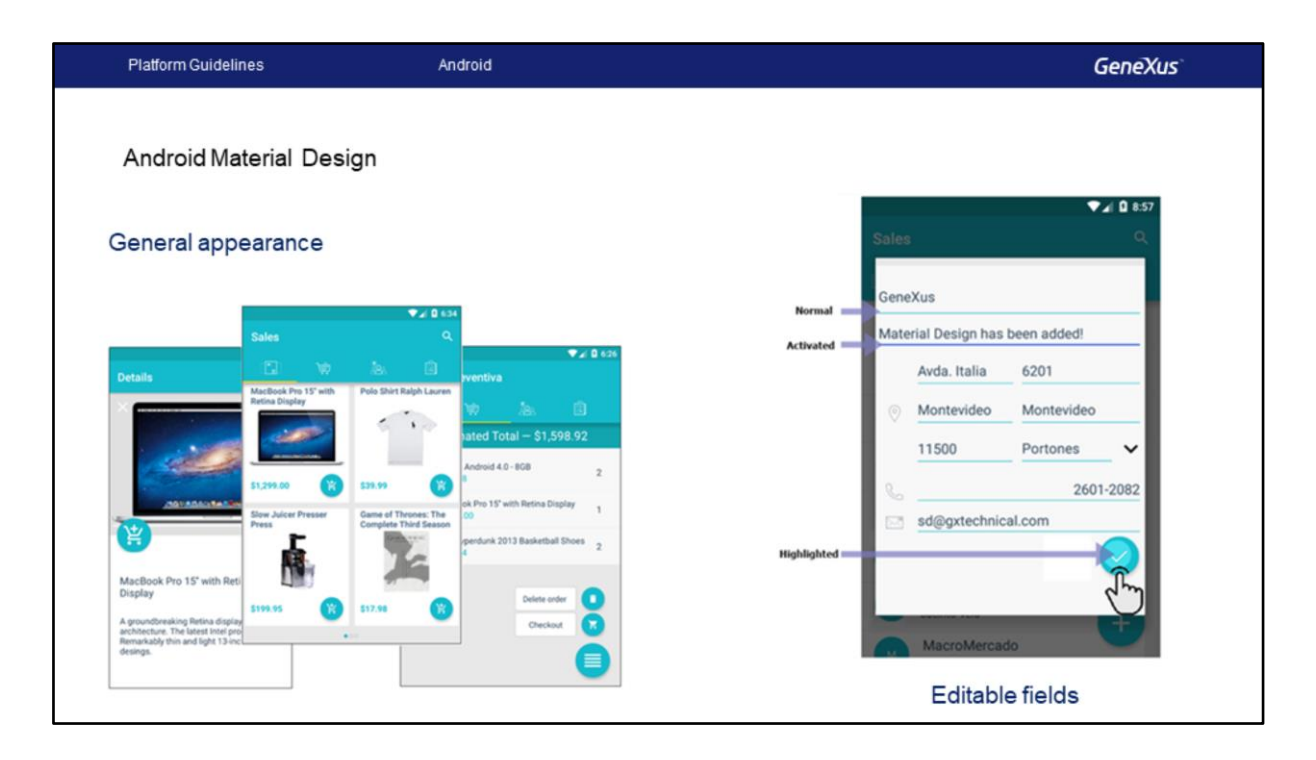

A plataforma Android, a partir da versão 5, incorporou os guias de desenho conhecidos como Material Design, para criar um ecossistema particular e característico. Isso permitirá que os desenvolvedores personalizem o look & feel de suas aplicações, tornando-as mais amigáveis para o usuário com uma experiência de usuário otimizada.

Como veremos, estas funcionalidades serão oferecidas por GeneXus de duas maneiras: por meio de propriedades customizáveis, e também algumas que serão fornecidas por padrão.

Aqui mostramos uma aplicação de vendas desenvolvida com GeneXus, que segue as diretrizes do Material Design, onde a uniformidade no uso de cores para determinados elementos comuns tornase fundamental.

Por exemplo, ao editar campos, vemos que todos os campos que não estão sendo editados naquele momento estão sublinhados com uma cor uniforme, essa cor será conhecida como a cor normal e, em seguida, quando o campo estiver sendo editado, aparecerá em outra cor, essa cor é a cor de ativado.

Por outro lado, quando o usuário tocar em um botão ou uma ação, aparecerá realçado com uma determinada cor que indicaremos no momento.

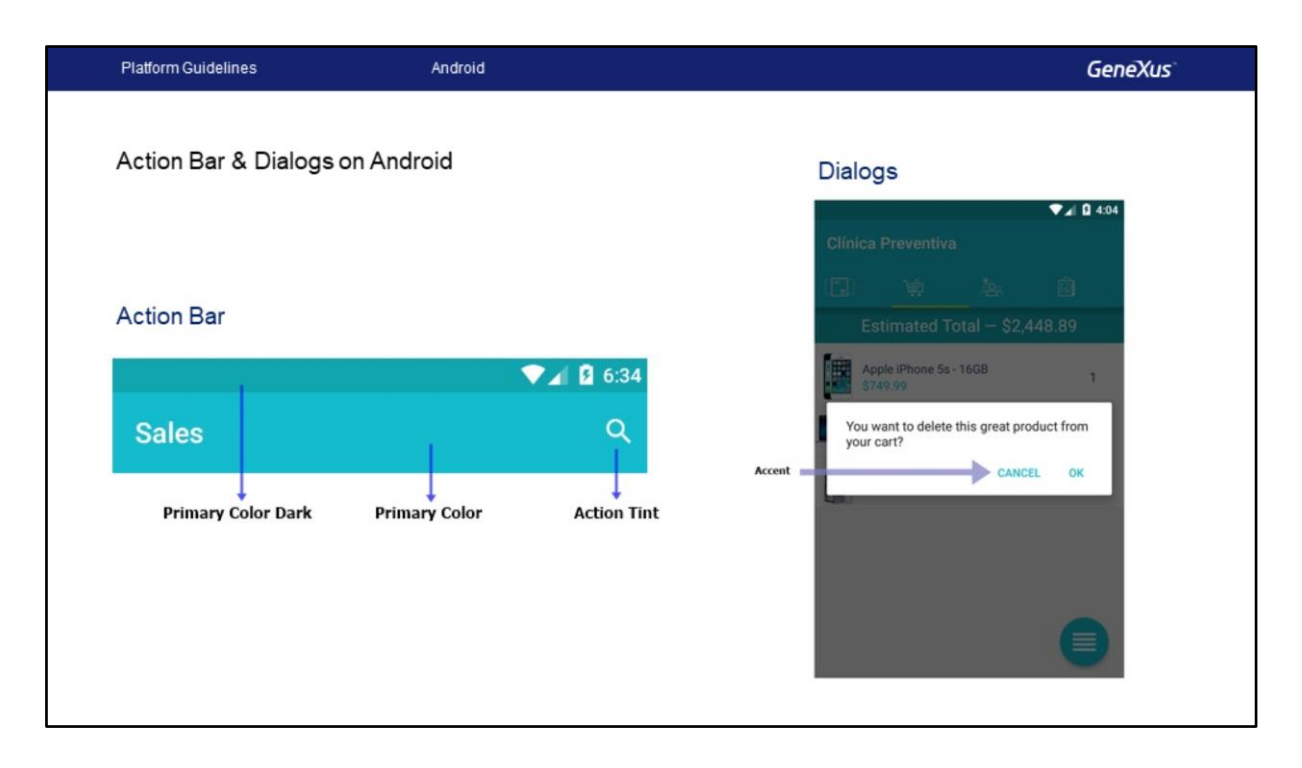

A Action Bar é um dos elementos mais importantes de toda aplicação. Sua cor torna-se a "Primary Color" da aplicação, que distingue a marca. Os guias de Material Design indicam que a cor que a Status Bar deve assumir, ou seja, a barra na parte superior de tudo (a que contém a hora, indicadores de bateria, wifi, notificações, etc.) deve ter uma cor mais escura que a primária e vamos conhecê-la como "Primary Color Dark"

Além disso, a cor dos ícones incorporados na Application Bar também deve ter uma cor harmônica com a cor da Application Bar e a idéia é que seja uniforme em toda a aplicação, a conheceremos como "Action Tint Color".

Também é estabelecida uniformemente em toda a aplicação a cor dos controles que são ativados pelo usuário (por exemplo: toque em um botão ou um texto para confirmar em uma tela modal, radio buttons, etc.), esta cor será conhecida como "Accent Color".

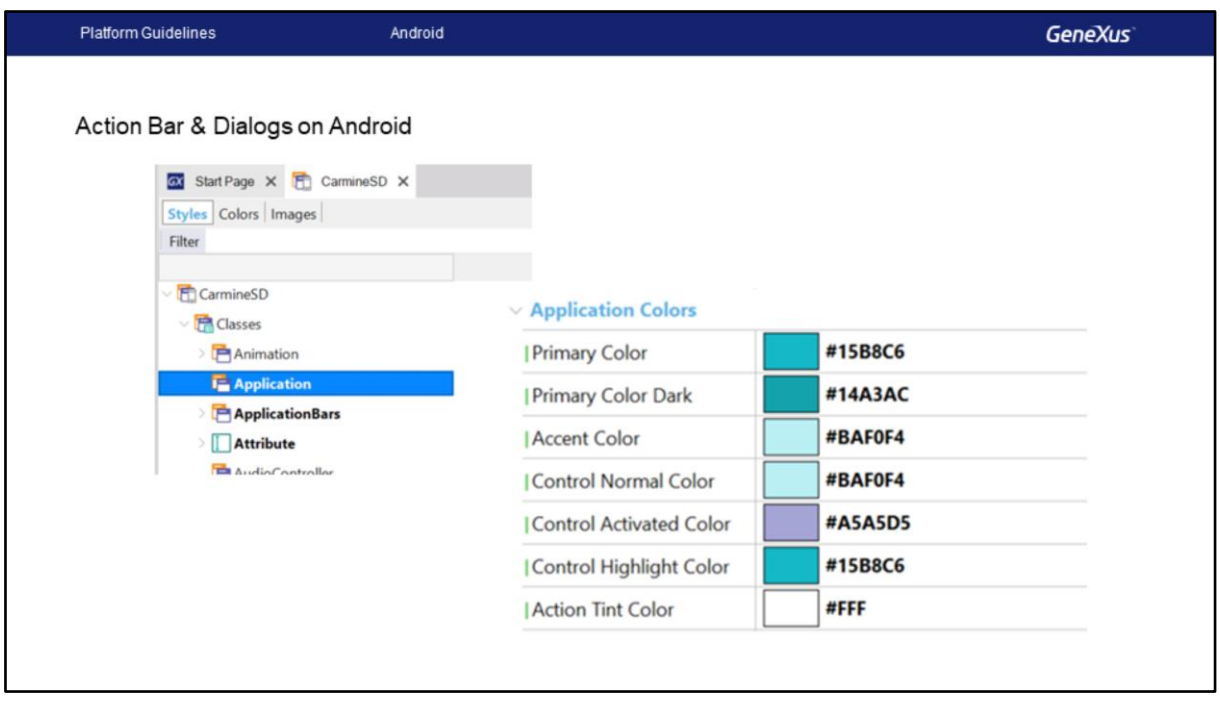

Todas estas Cores as indicaremos na classe Application do Theme.

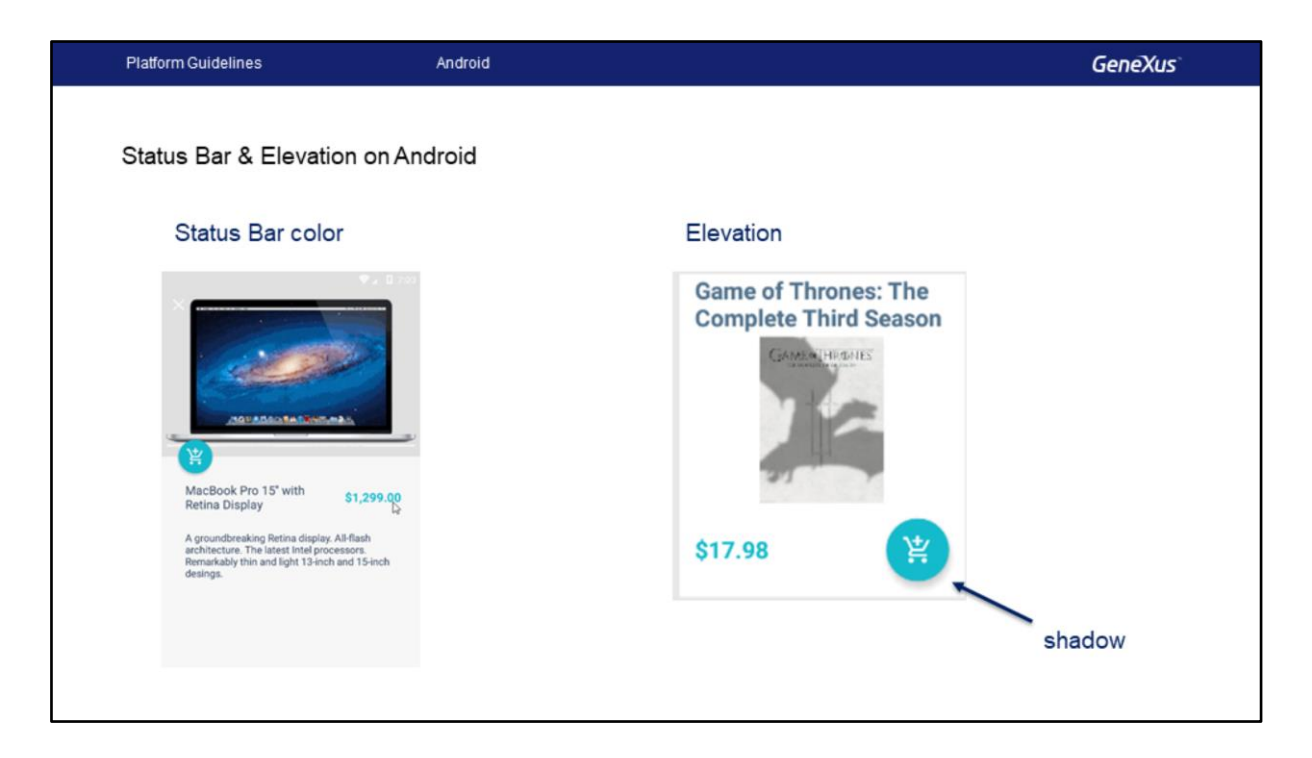

Por outro lado, vemos que a Status Bar poderia ser ocultada sob certas condições, por exemplo, quando o usuário desliza para cima a tela para ver o que está mais abaixo, então podemos, por exemplo, fazê-la desaparecer.

Também podemos indicar uma sombra sob o controle para destacá-lo, indicando ao usuário que é um controle selecionável. Encontraremos como "Elevation" a propriedade que permite configurar este efeito como de altura.

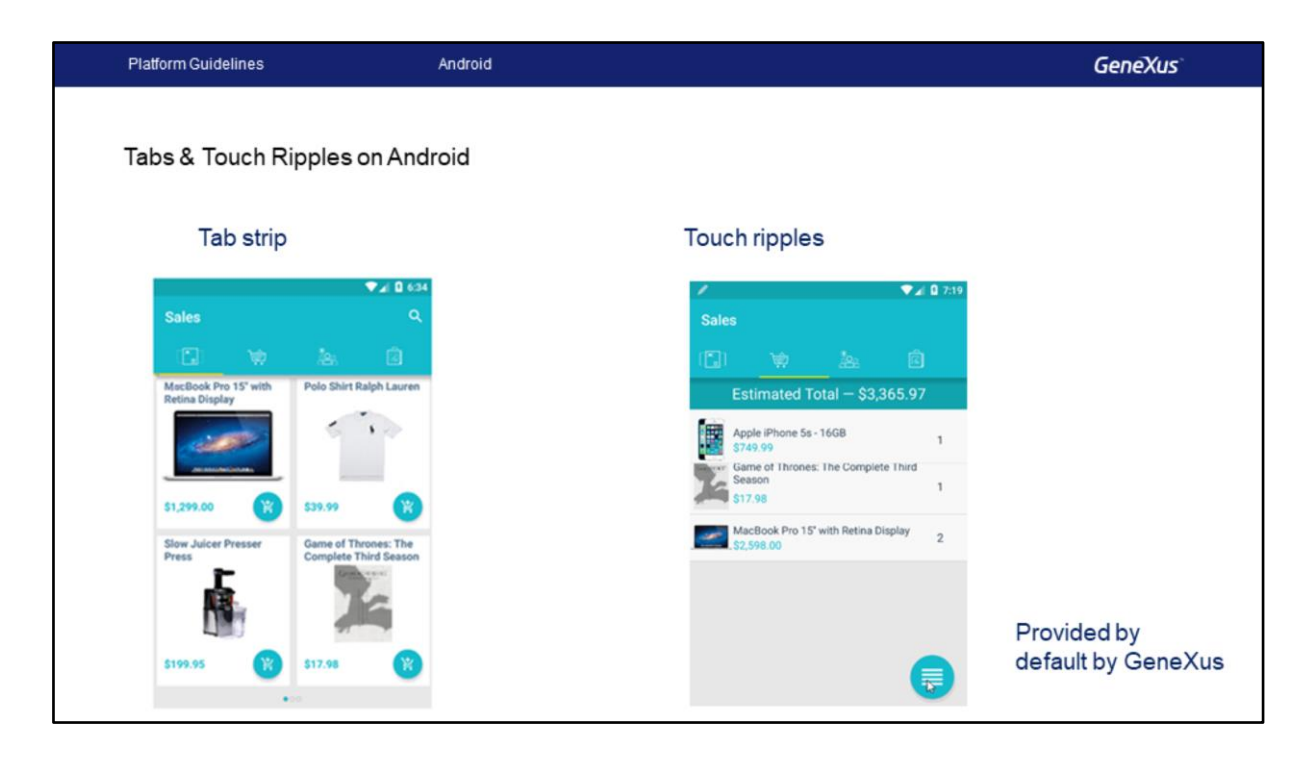

Tab strip: as guias são mostradas com uma imagem e uma cor de fundo, um indicador da tab ativa com um indicador de cor e com certa elevação.

Touch ripples: é usado para notificar visualmente o usuário de que o toque que ele fez teve efeito. Quando o usuário final toca em um controle que tem um evento associado, um círculo destacado se expande do ponto onde ele tocou até as bordas do controle, preenchendo-o completamente, mostrando que o evento está sendo disparado. Isto é previsto automaticamente pelo GeneXus, não devemos fazer nada.

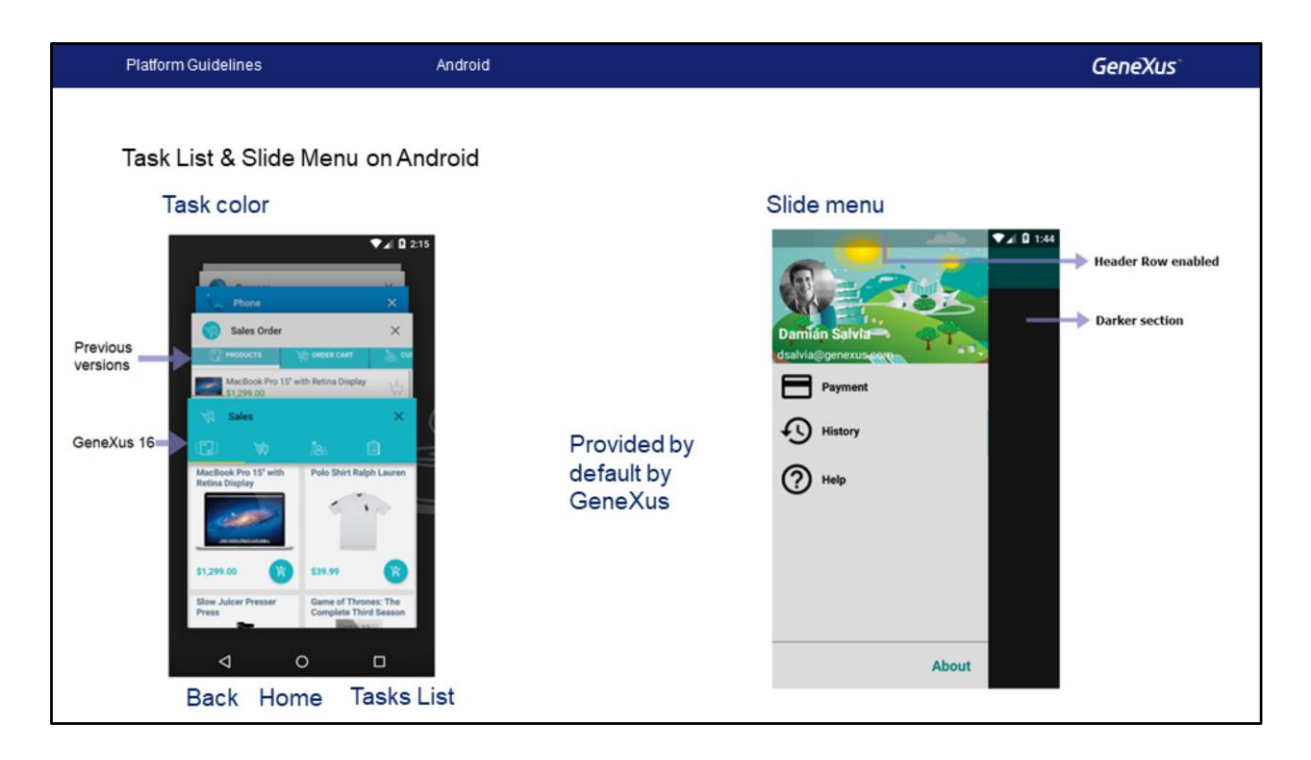

Task color: os dispositivos Android fornecem três botões físicos/"capacitivos", cada um dedicado a uma ação específica. Além dos botões back e home, temos o botão que mostra com um tab switcher uma cascata de imagens em miniatura com as apps recentemente fechadas pelo usuário, para poder retornar a elas. Destas miniaturas são exibidas sua application bar, seus ícones e título. Slide menu: quando o estilo de navegação é Slide, isto é, quando o menu principal é exibido como uma janela da esquerda, seu tamanho deve seguir as diretrizes e deixar uma sombra na seção direita quando está expandida. Além disso, se tiver Hero image (ou seja, a imagem que aparece acima de tudo ocupando toda a largura), observe que a janela do menu deve atingir a status bar, mantendo sua opacidade.

Algumas destas propriedades também serão fornecidas automaticamente pelo GeneXus.

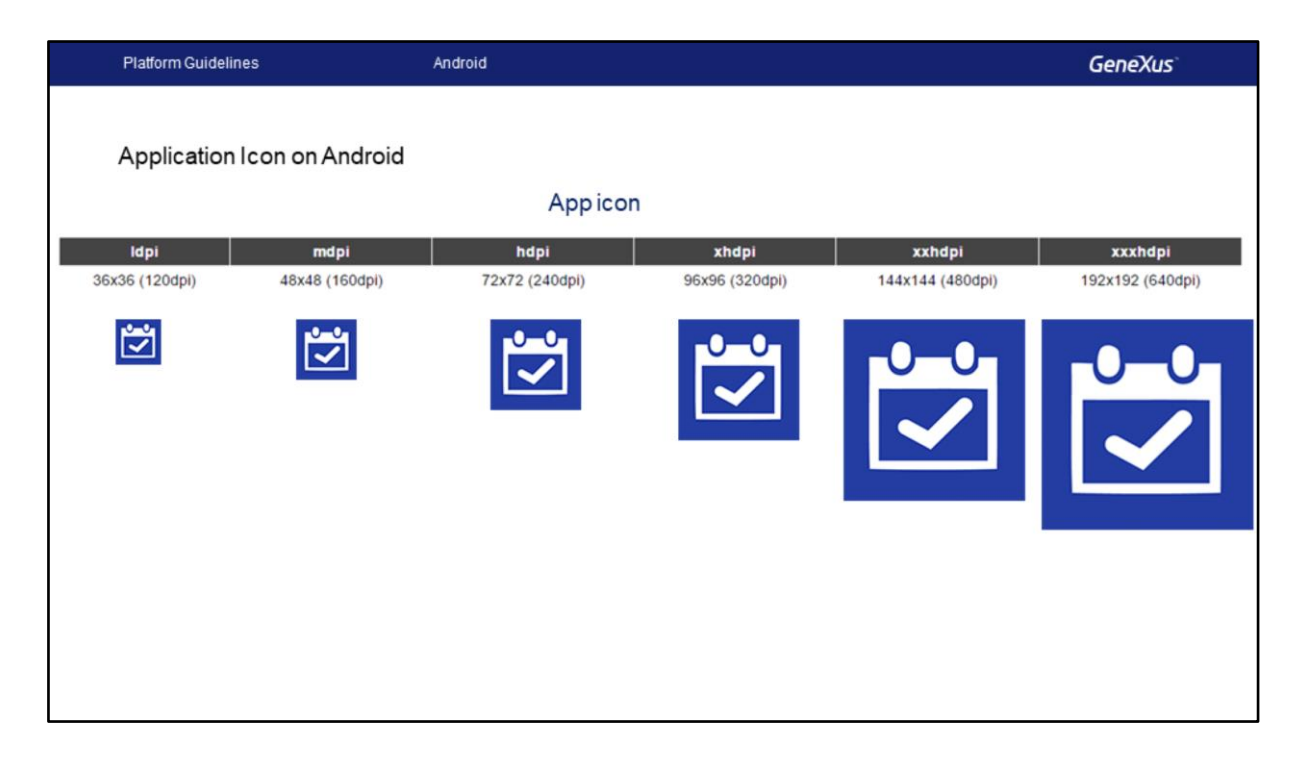

Como vimos para o iOS, também para o Android é necessário fornecer variantes da mesma imagem de acordo com a densidade.

Aqui vemos, por exemplo, as imagens do ícone da aplicação Event Day.

Teremos a mesma imagem em baixa densidade (ldpi), densidade média (mdpi), alta densidade (hdpi), densidade extra alta (xhdpi), etc.

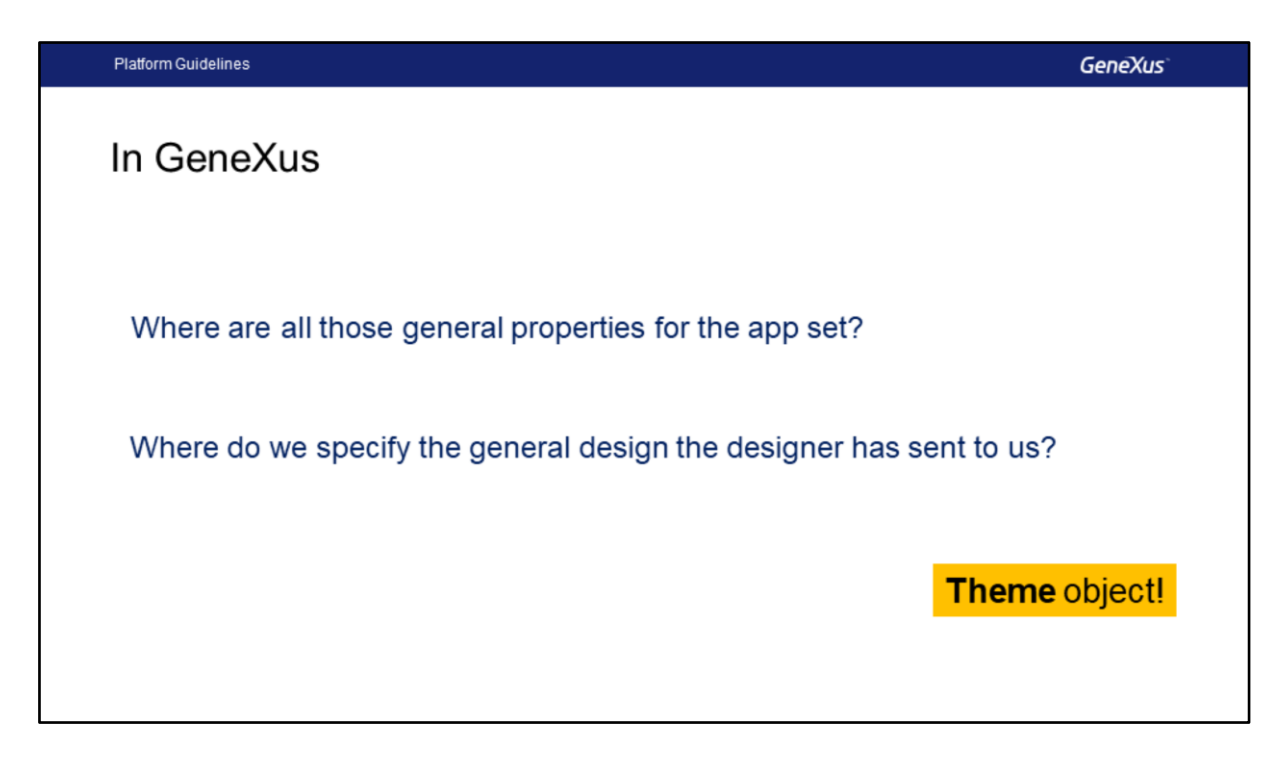

Nossas aplicações devem respeitar estas diretrizes.

As do Android devem respeitar os guias de material Design e as do iOS devem respeitar os guias que mencionamos no começo.

Como configuramos todas estas propriedades gerais, isto é, que se aplicam a toda a app? E como configuramos o desenho geral que o designer gráfico nos envia?

Nas aplicações para Smart Devices, o uso do objeto Theme se tornará indispensável e é o tema que veremos no próximo vídeo.

## **GeneXus**

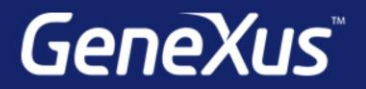

Videos

Documentation Certificactions

training.genexus.com wiki.genexus.com training.genexus.com/certifications